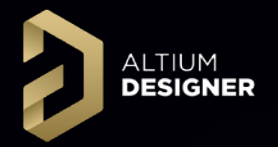

### **Multi-Board Design AltiumLive 2018 University Day**

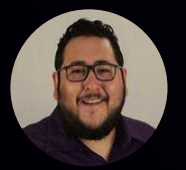

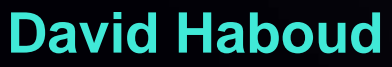

Product Marketing Engineer

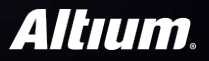

Finite Americans

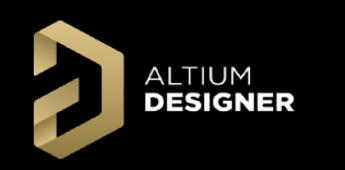

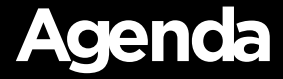

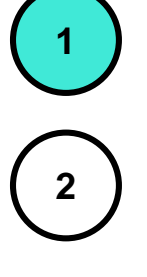

**Schematic Workflow**

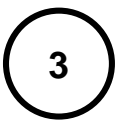

**Assembly Workflow**

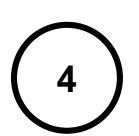

**<sup>4</sup> Group Discussion**

**ALTIUM DESIGNER** 

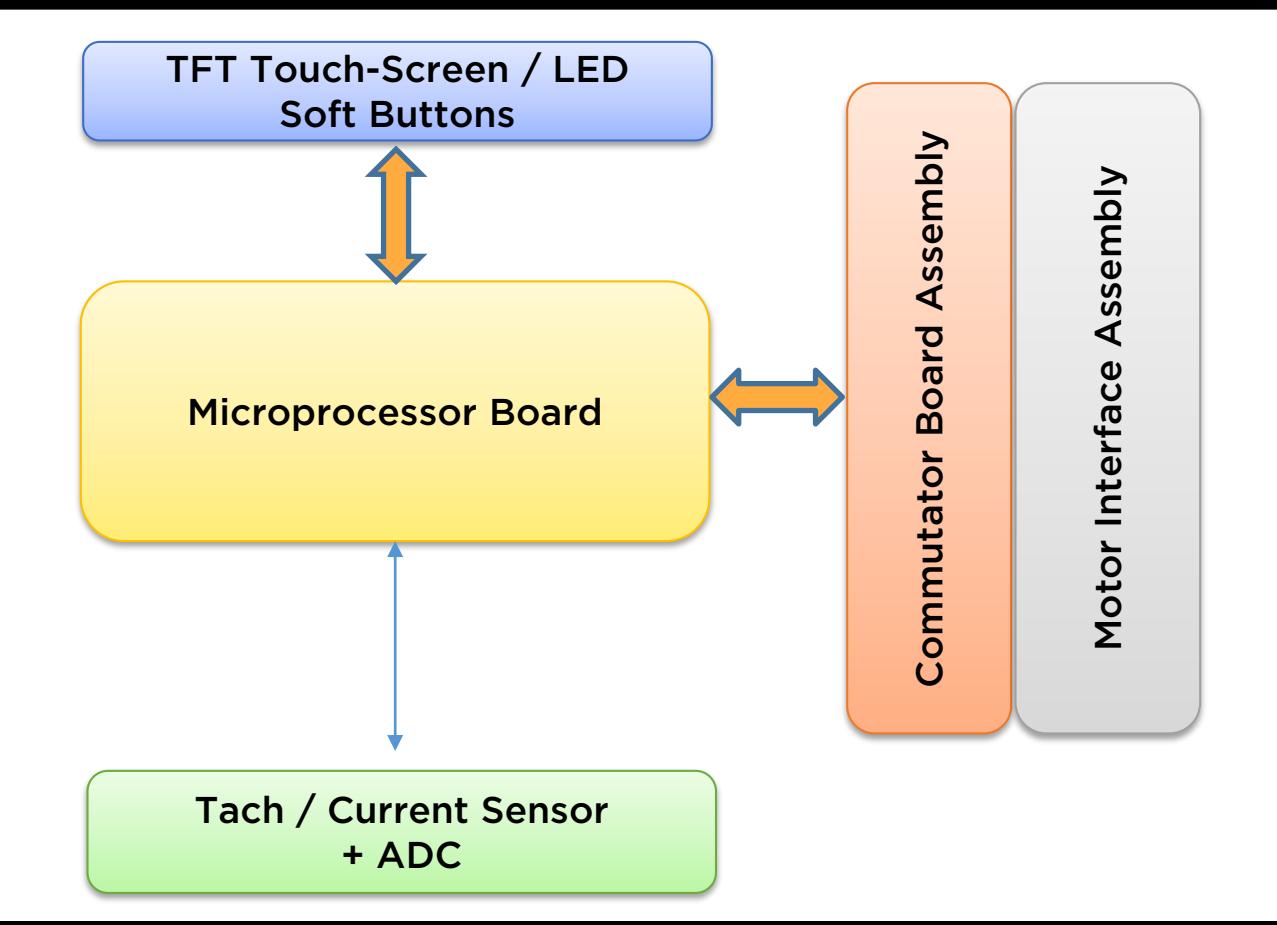

**ALTIUM DESIGNER** 

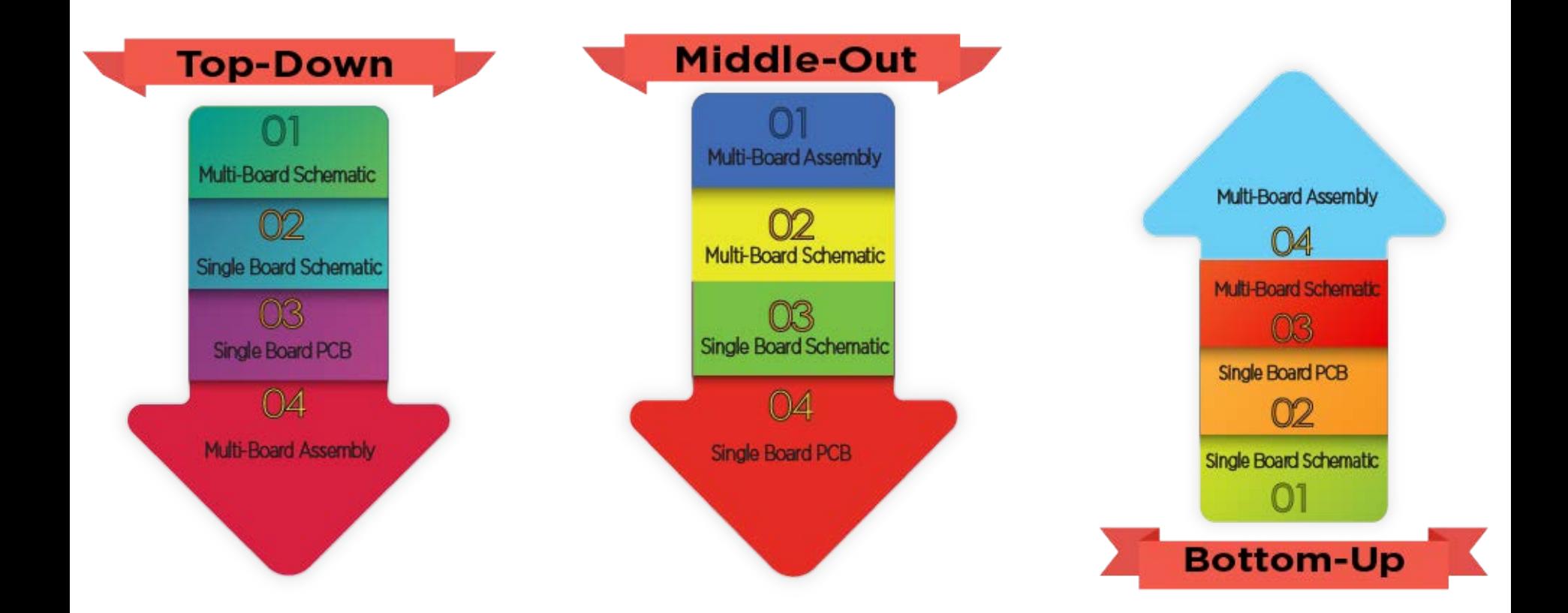

ALTIUM<br>Designer

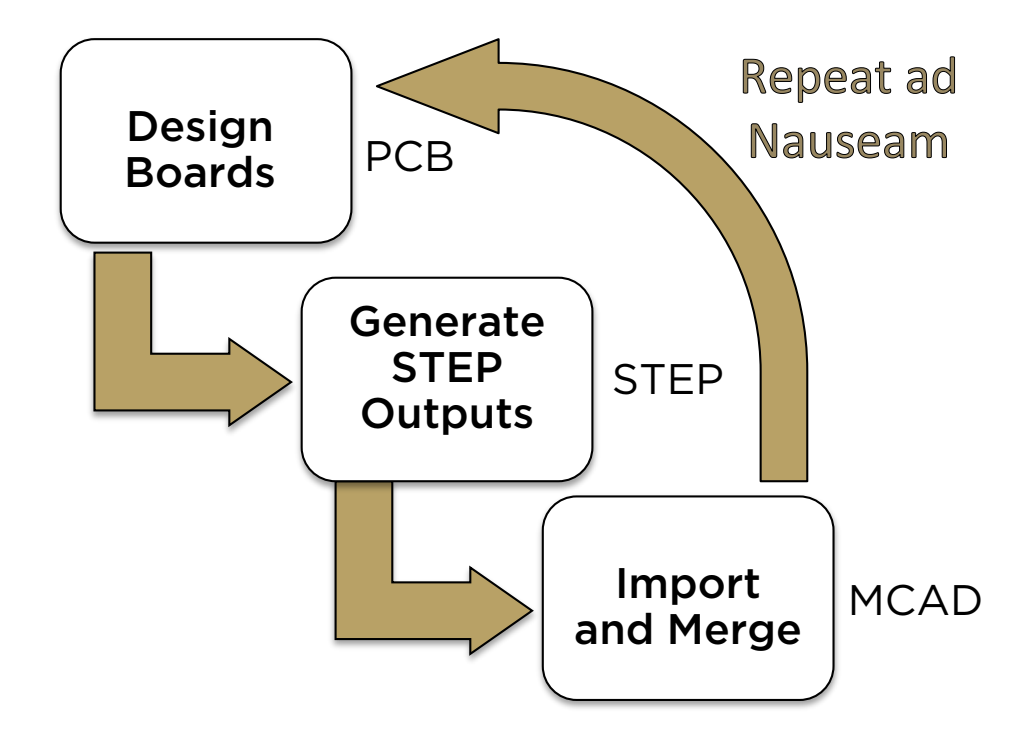

#### **Create New Project and Source FilesDESIGNER**

#### **Create a new multi-board project:**

**ALTIUM** 

**File >> New >> Project >> Multi-Board Design Project (\*.PrjMbd)**

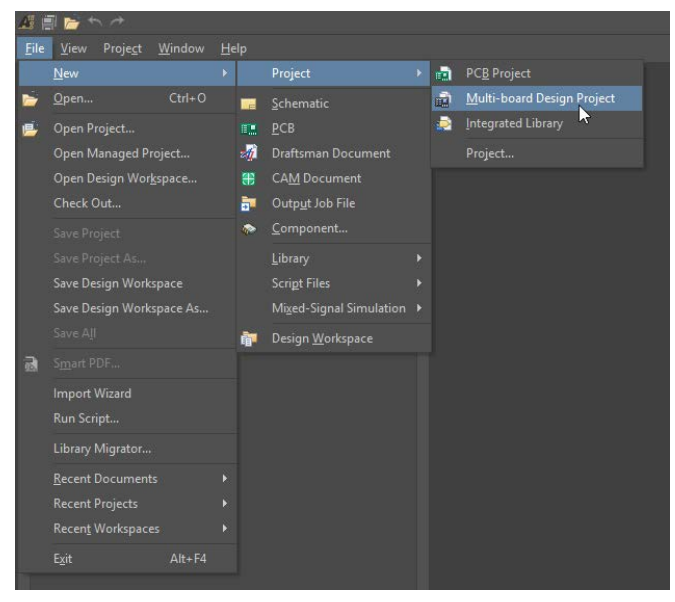

**Source files:**

- **1. Logical design - Multi-Board Schematic document (\*.MbsDoc)**
- **2. Physical design - Multi-Board Assembly document (\*.MbaDoc)**

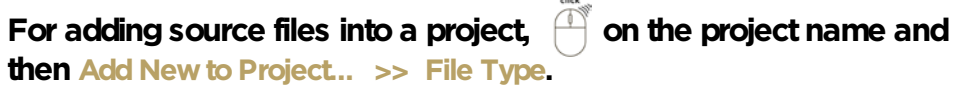

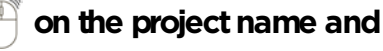

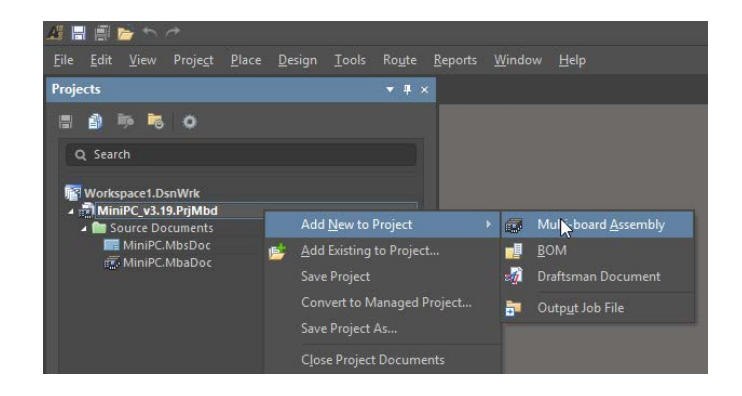

**Note: MBS and MBA documents should be saved before starting ECO process or linking Modules to child projects**

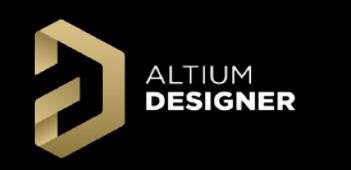

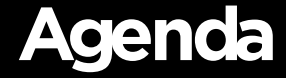

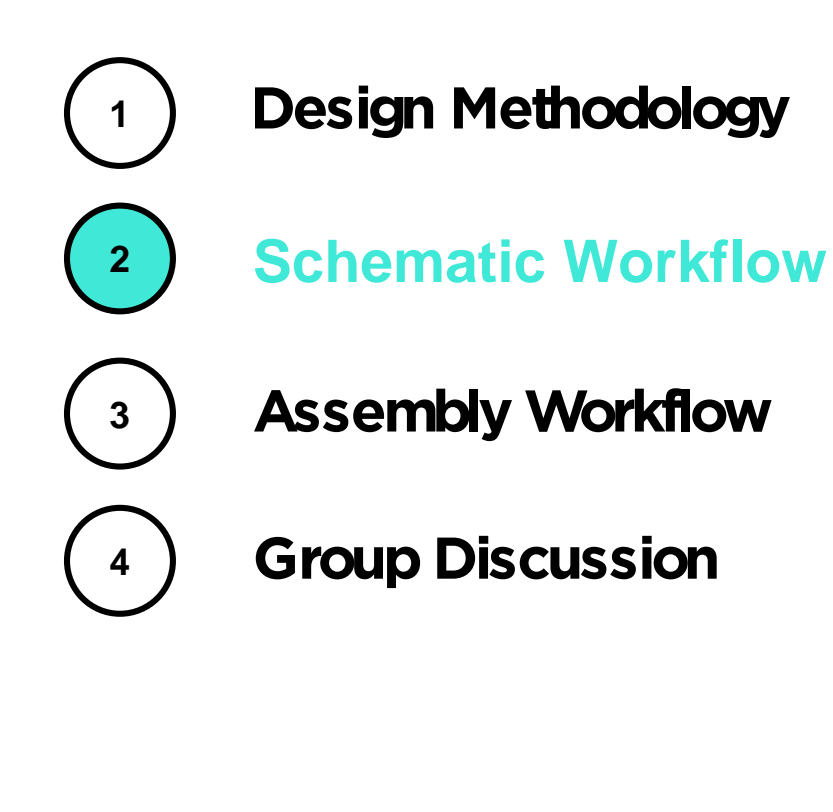

**ALTIUM Place Module and Link to PCB ProjectDESIGNER** 

**Place >> Module [P >> M] Or**

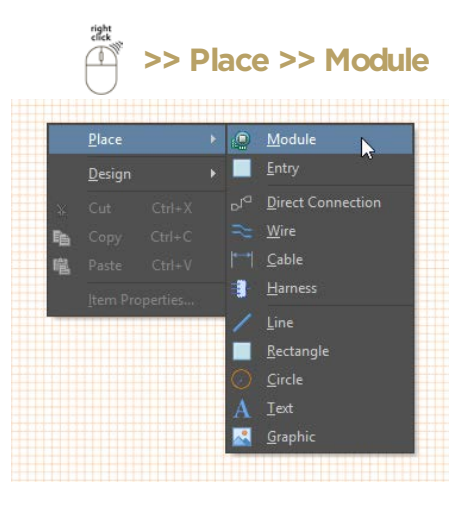

**Define Source (PCB or Multi-Board project) as in the Module's Properties Panel**

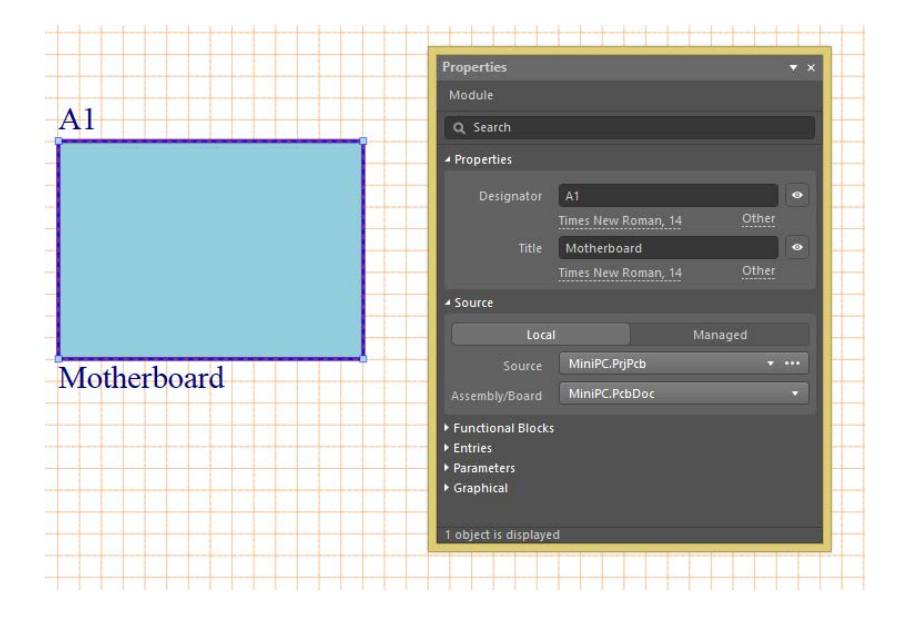

**Child projects are displayed in the Multi-Board project tree**

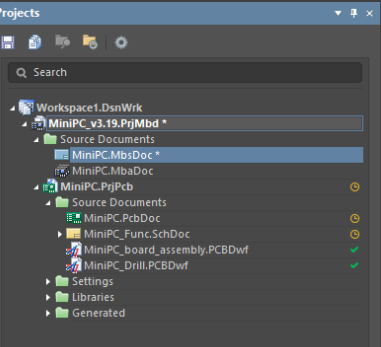

#### ALTIUM<br>Designer **Prepare Child Project for Use in PrjMbd**

**Add Parameter Name:** *System* **Set Parameter Value:** *Connector* **for part in single board schematics.**

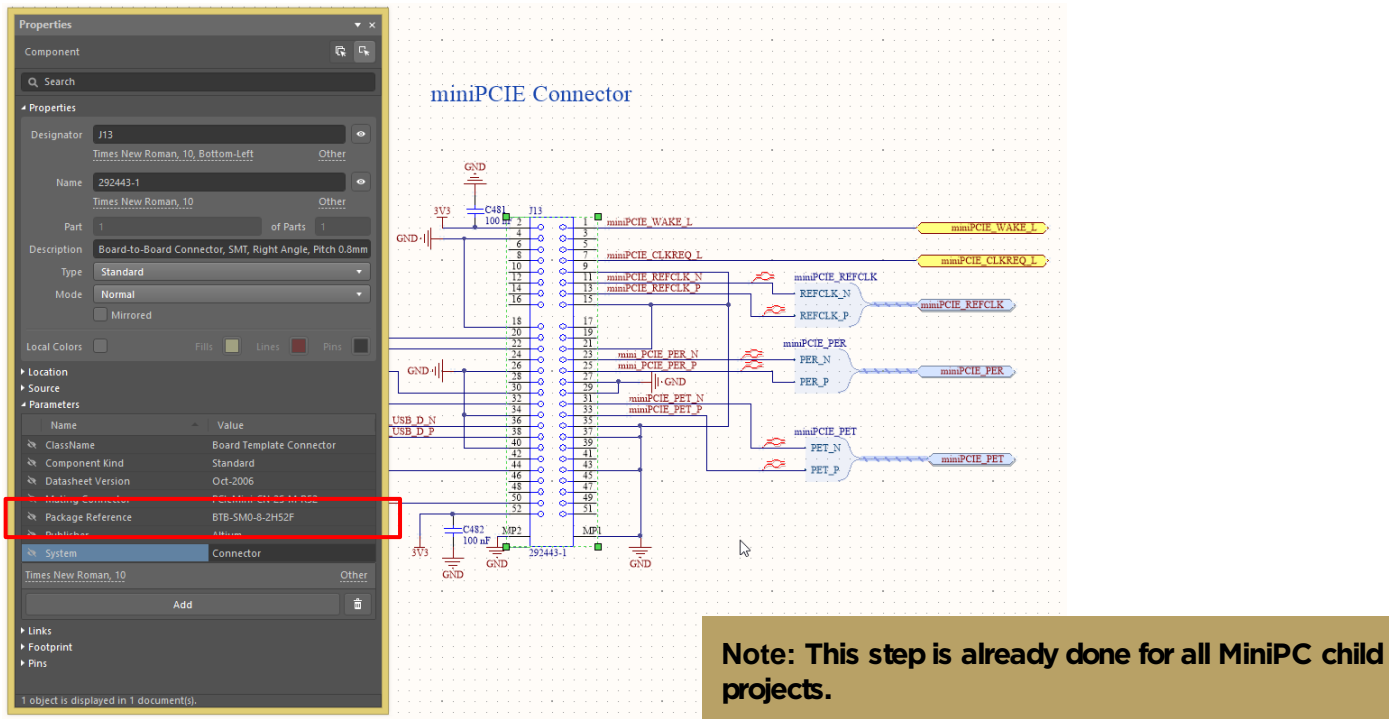

### **Import Module Entries**

#### **on Module**

**ALTIUM DESIGNER** 

**Select Design >> Import From Selected Child Project**

#### **To update all modules,**

**Select Design >> Import From Child Projects**

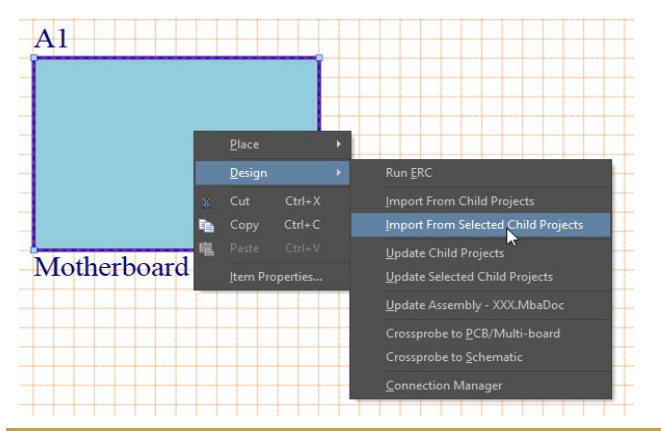

**Note: Child project compilation executes on import. Using "Import From Selected Child Projects" is only recommended for quick data transfer for selected module only after small changes.**

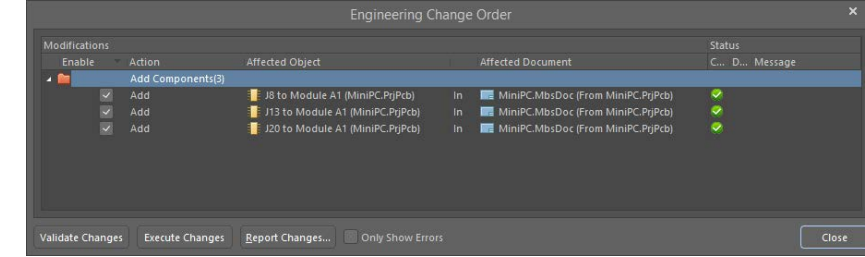

#### **Standard ECO dialog is using for data transfer control**

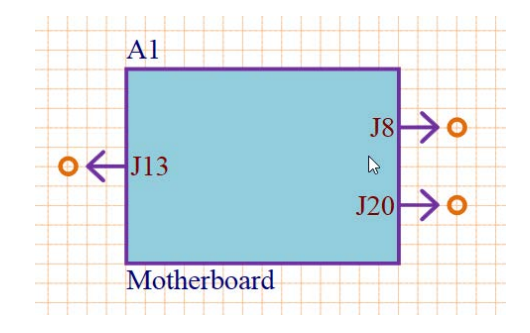

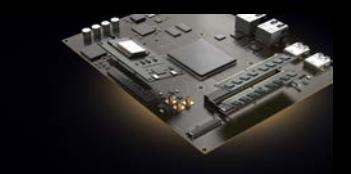

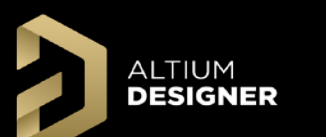

### **Add Connection Lines**

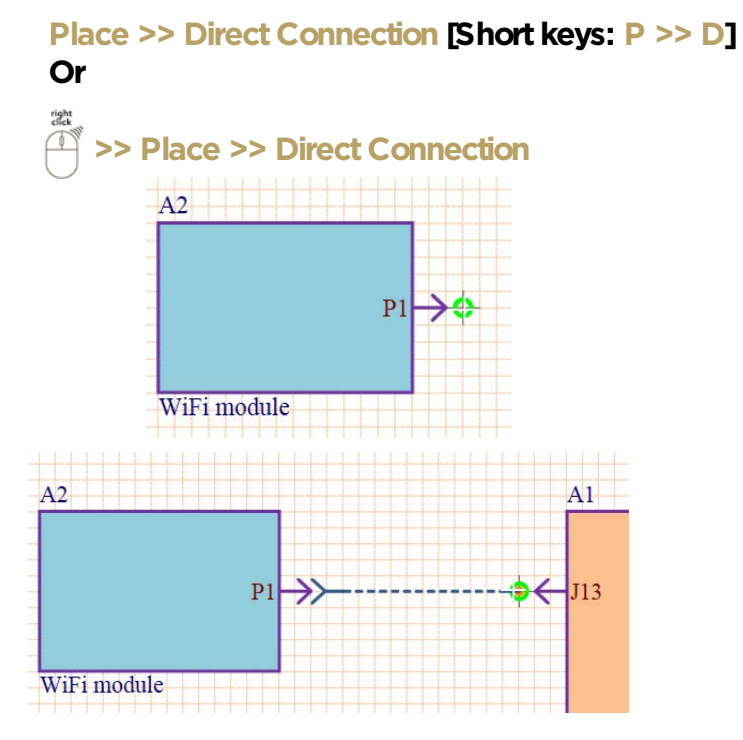

Green marker displays at valid locations to start and finish connections

**Note: Direct Connection represents a direct board plugs into another board with direct contact. View the Glossary for summaries of all connection types.**

#### **Following data is displayed for Direct Connection by default:**

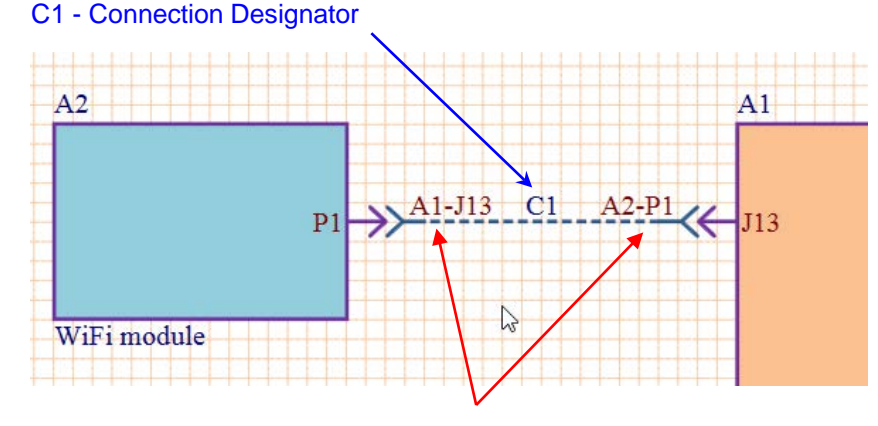

A1-J13 and A2-P1 - Mated Part Designator

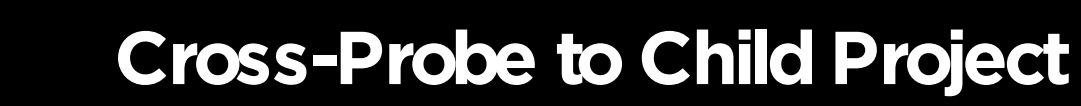

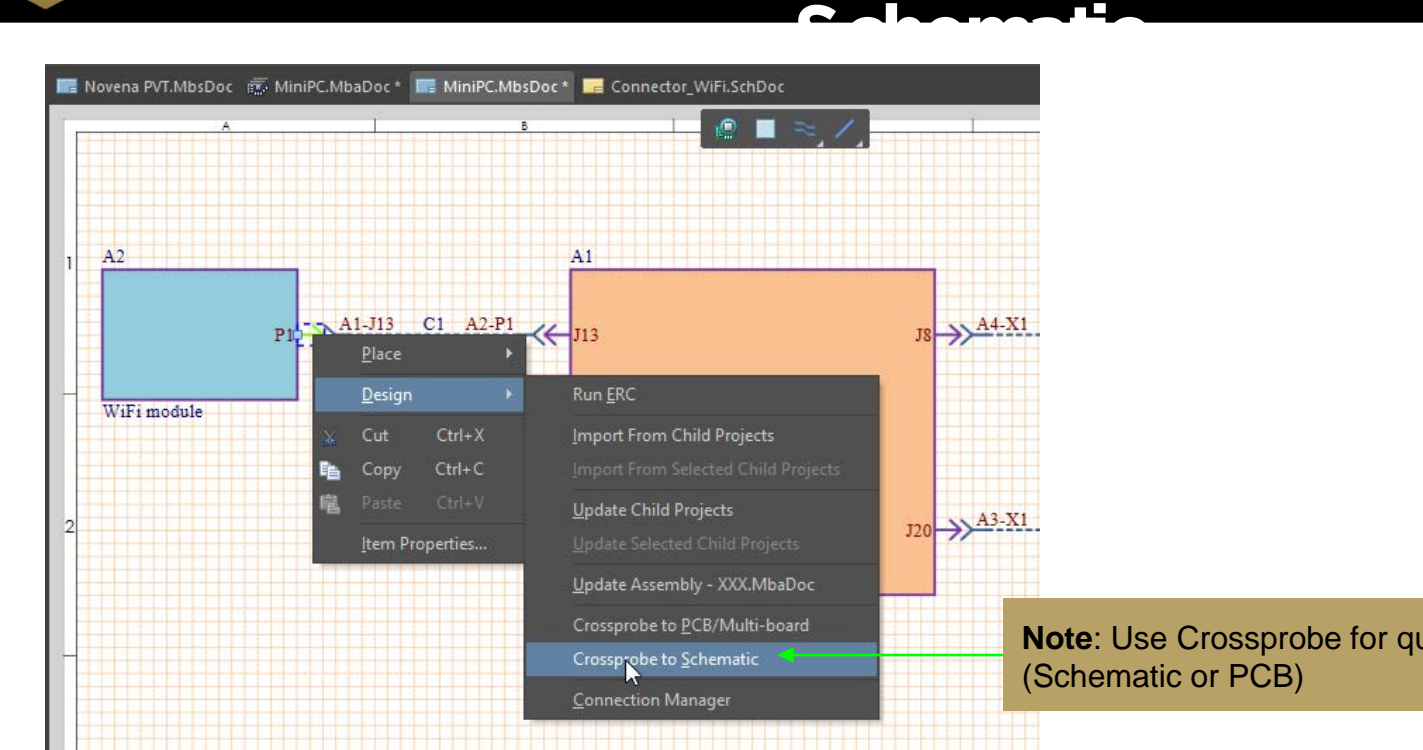

**ALTIUM DESIGNER** 

**Note**: Use Crossprobe for quick navigation to child projects

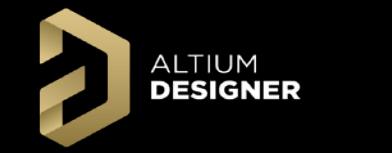

**Swap Net Labels**

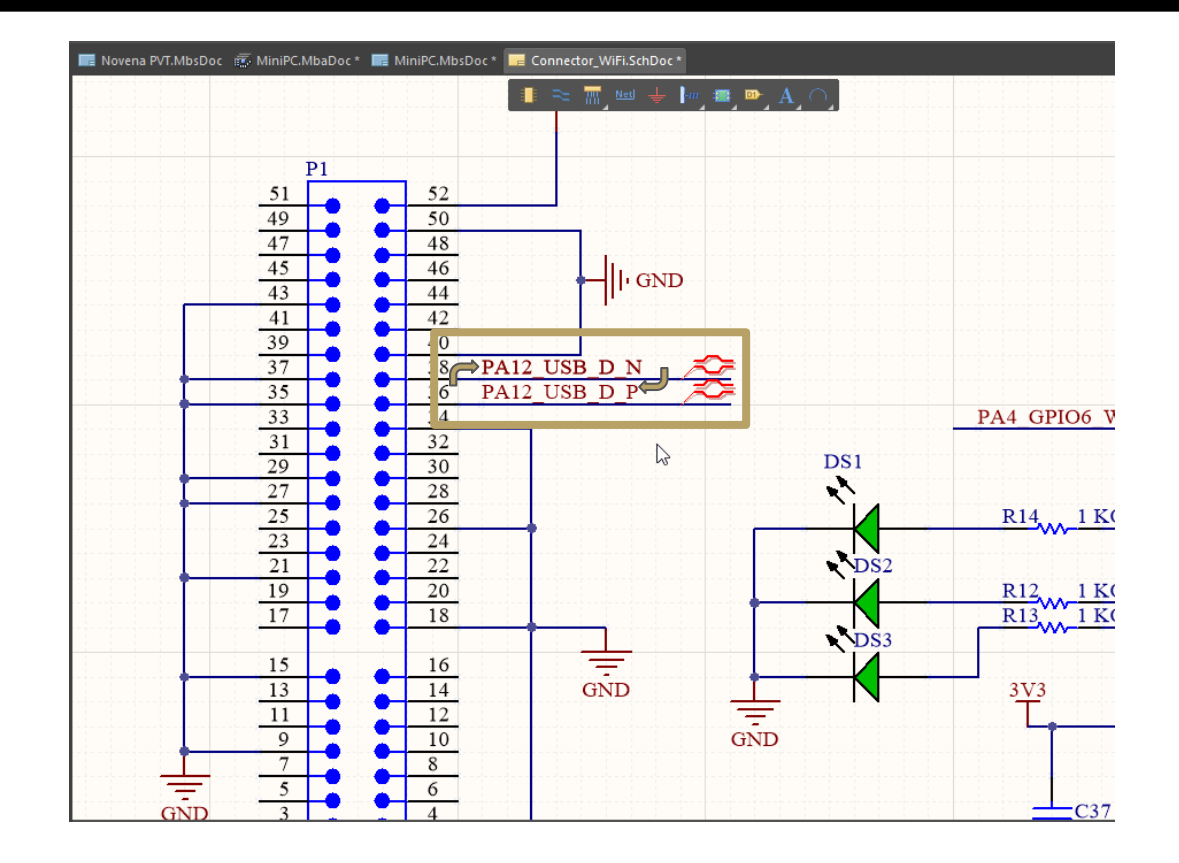

**ALTIUM DESIGNER** 

### **Electrical Rules Check (ERC)**

#### **Reviewviolations level for ERC:**

**Project >> Project Options >> Error Reporting**

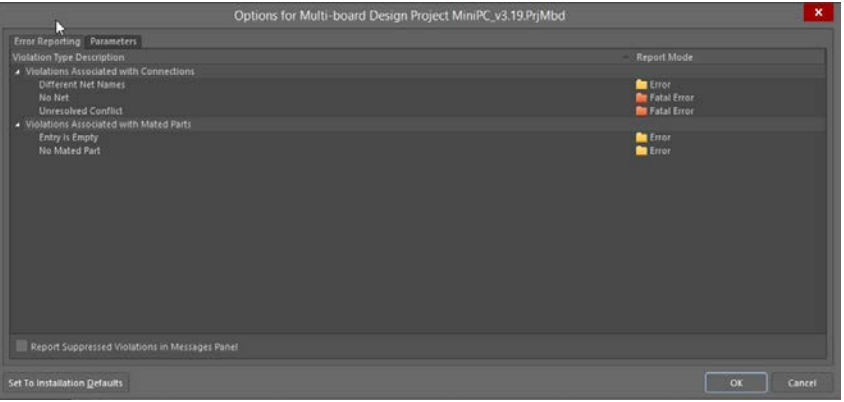

- **Different Net Names - Net names in Multi-Board Schematic and in child project does not match**
- **No Net - One of the pins in Multiboard Connection does not have Net in Child project**
- **Unresolved conflict - Changes in one child project affect other connected project (user defined connectivity was wrong)**
- **Entry is Empty - Module or Harness Entry do not have any assigned parts**
- **No Mated Part - Part in module or harness do not have any assigned pair**

#### **Run verification process: Design >> Run ERC**

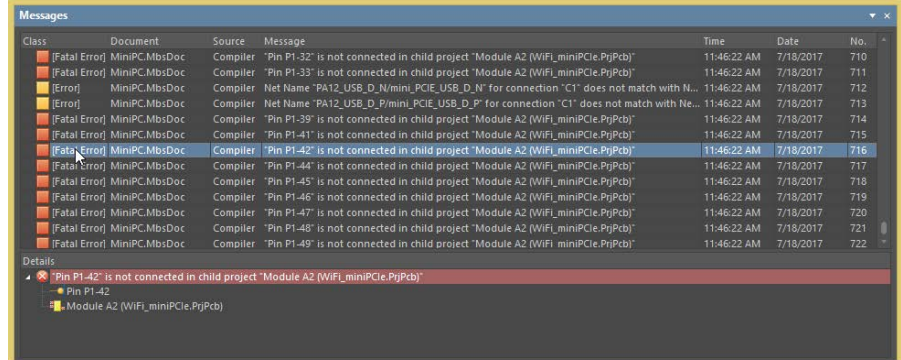

#### **Violation Description**<br> **Violations are listed in the Messages panel**

**Restriction: There are currently five violations checks in AD18, but more electrical error checking will be introduced in future releases.**

## **ALTIUM Synchronizing Changes Child Projects**

**The Multi-Board ECO process is controlled in the Multi-Board Schematic Editor to push and pull changes to and from Child projects:**

#### $\begin{array}{c}\n\text{right} \\
\text{click} \\
\hline\n\end{array}$ **on the WiFi Module,**

**Design >> Import From Selected Child Projects** 

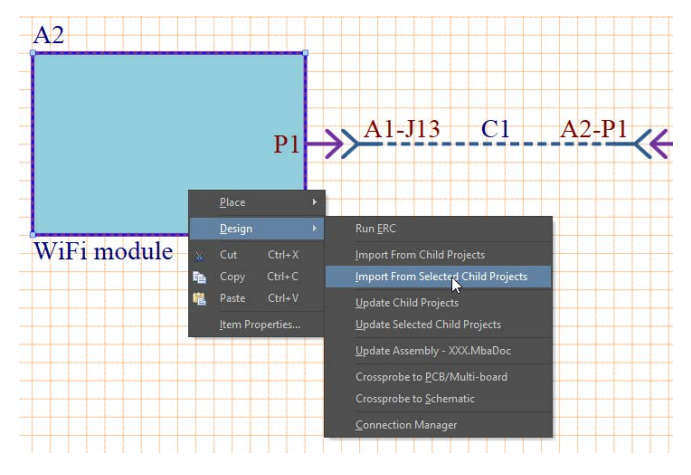

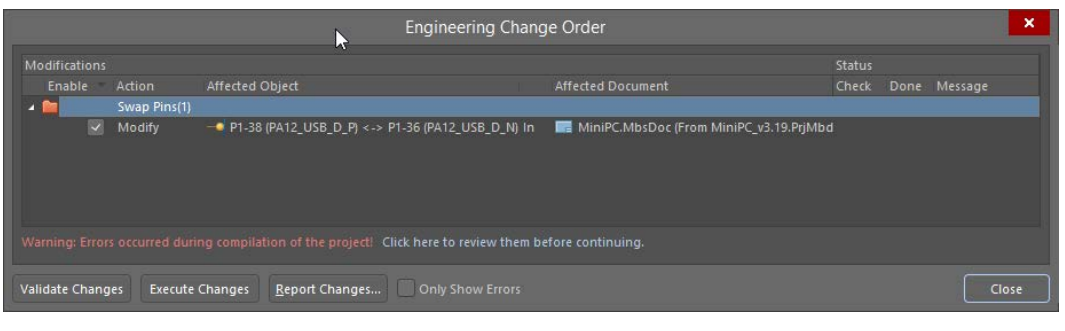

#### **Standard ECO dialog is using for data transfer control**

### **Conflict Resolution**

**Three steps are required for right workflow of changes applying between child projects and Multi-Board Schematic:**

- **1. Import changes from child projects to Multi-Board Schematic**
- **2. Conflict Resolution**

**ALTIUM DESIGNER** 

**3. Export changes to child projects (Update child projects)**

#### **For Conflict Resolution:**

- **Step 1 - Open Design >> Connection Manager**
- **Step 2 - Press button Show Changes Only to filter by conflicts**

**Step 3 - Select cell with exclamation mark and choose one of the options in bottom section:**

**Confirm - Approves swapping without any changes**

**Revert - Cancels changes in first child project and requires back ECO to complete changes Swap Pins – Replicates changes in mated part.**

**Note: The available conflict resolutions displayed**  depend on connection type so some options will not **display.**

**Note: A conflict occurs when two pins or nets are swapped in a child project and the change breaks the user-created connectivity.**

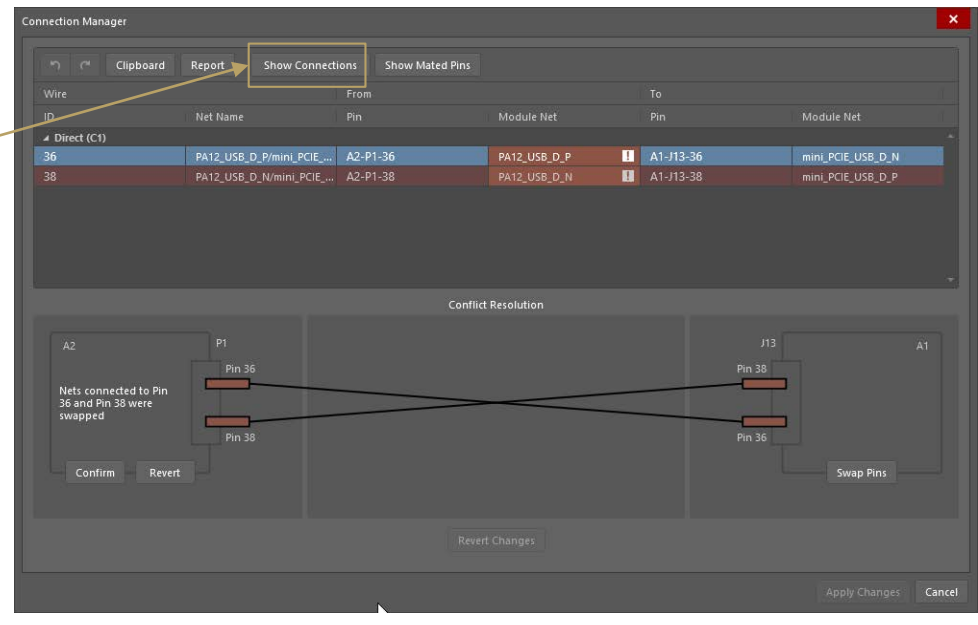

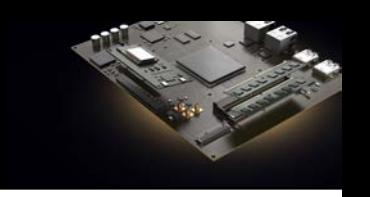

## **ALTIUM DESIGNER LOAd Multi-Board Assembly Editor Data**

#### **In Multi-Board Assembly Editor: Design >> Import Changes from …**

**The following content could be loaded from the Multi-Board Schematic:**

- **1. List of modules (PCBs or Multiboards)**
- **2. List of connections (each harness, cable, wire, etc)**
- **3. List of physical connections (single pin to pin connections)**

#### **Configure import options:**

#### **Preferences >> Multi-board Schematic >> Defaults**

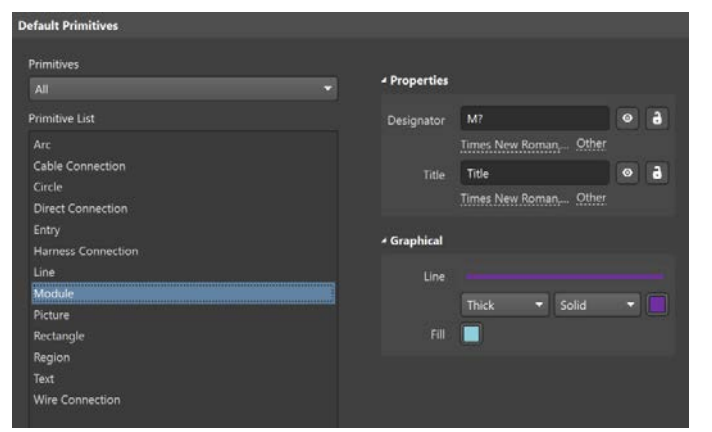

**The following details can be configured for import from the PCB into the Multi-Board Assembly:** 

- **Import Copper**
- **Import Overlay Layers**
- **Import Polygons**
- **Import Free 3D Bodies**
- **Restrict by Minimum Component Height Importing all details requires a lot of resources and can slow performance down.**

### **Configure import options:**

#### **Preferences >> Multi-board Assembly >> Defaults**

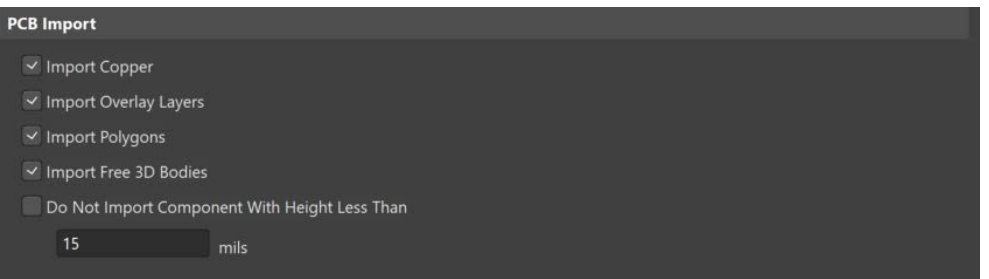

#### **PCB Import Preferences**

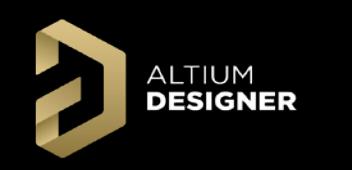

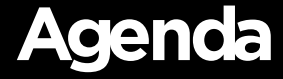

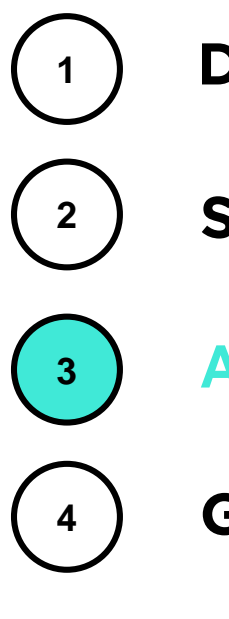

**Schematic Workflow**

**Assembly Workflow**

**<sup>4</sup> Group Discussion**

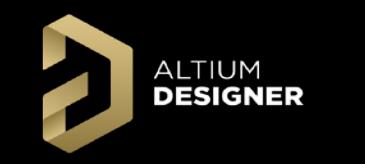

### **Zoom/Pan Control**

#### **Standard AD shortkeys can be used for zooming and panning:**

**Gizmo and short keys can be used for alignment view with standard plane (X, Y, Z):**

**Right Mouse + Drag = Panning SHIFT + Scroll = Left/Right Panning Scroll = Up/Down Scrolling CTRL + PgDown = Fit All Objects**

- **CTRL + Scroll = Zoom In/Zoom Out**
	-
	-
	-
	-
- 
- 
- **Red Gizmo Square - X Plane (Short Keys X And Shift + X to flip)**
- **Green Gizmo Square - Y Plane (Short Keys Y And Shift + Y to flip)**
- **Blue Gizmo Square - Z Plane (Short Keys Z And Shift + Z to flip)**

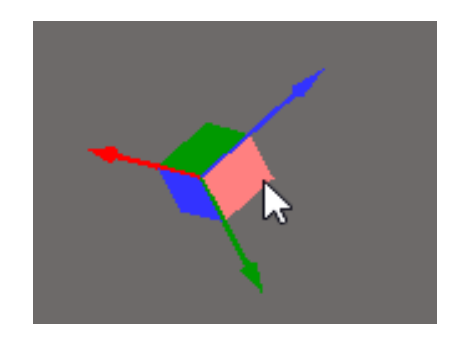

### **Navigation in Assembly Hierarchy**

**Multiboard Assembly Panel could be opened with quick button Panels or from menu View >> Panels >> Multiboard Assembly**

**ALTIUM DESIGNER** 

**All boards, board layers, components, net classes, and other design aspects are found in this panel.** 

**Use the Search Bar to search by designator to filter for desired design aspects.**

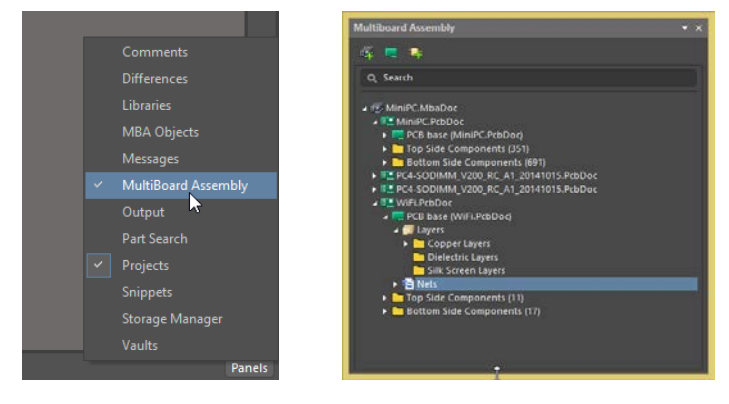

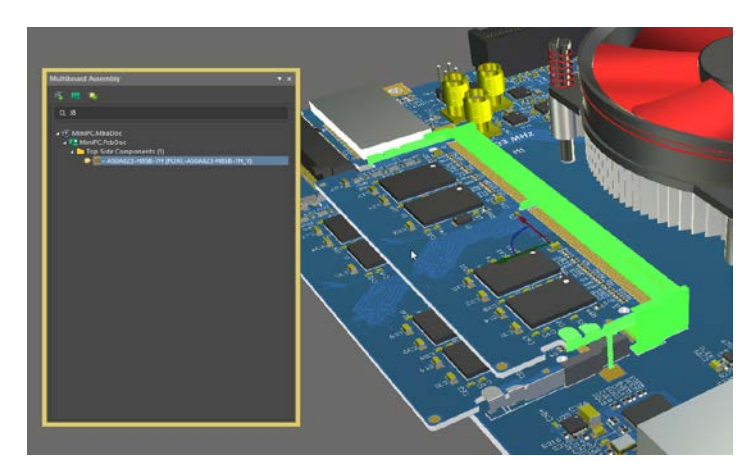

**Finding Connector With Component Designator with the Search Bar**

**Following key actions are accessible through Multiboard Assembly Panel:**

- **1. Add new item in Assembly (assembly, board, body)**
- **2. Show/Hide any item (board, component, body)**
- **3. Show/Hide layers in PCB**
- **4. Highlight nets and net classes in PCB**

### **Detail Placement and Alignment**

**There are two ways for component placement in the Multi-Board Assembly Editor:**

**1. Manual placement**

**ALTIUM DESIGNER** 

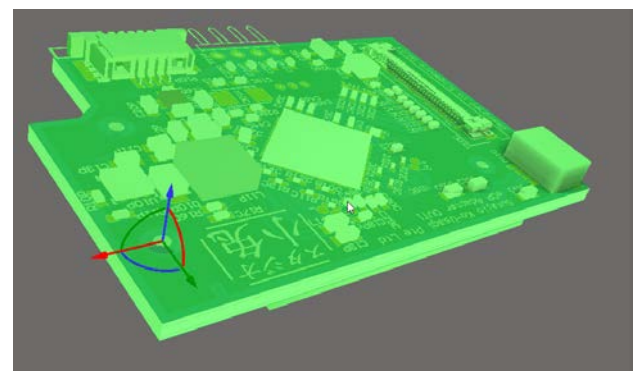

**Use the gizmo for manual placement:**

**Drag Gizmo's arrow for move selected item along arrow axis Drag Gizmo's arc for rotate selected item around same color axis**

#### **2. Alignment**

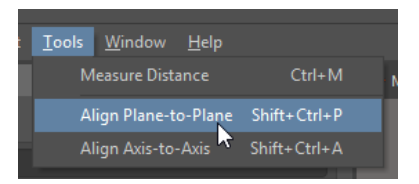

#### **Tools >> Align Plane-to-Plane**

**Step 1 - Select first surface (based surface - will not moved)**

**Step 2 - Select second surface (will align with first one) Step 3 - Press TAB for switch alignment direction Step 4 - Press ESC for exit from alignment mode**

#### **Tools >> Align Axis-to-Axis**

- **Step 1 - Select first axis (based axis - will not moved)**
- **Step 2 - Select second axis (will align with first one)**
- **Step 3 - Press TAB for switch alignment direction**
- **Step 4 - Press ESC for exit from alignment mode**

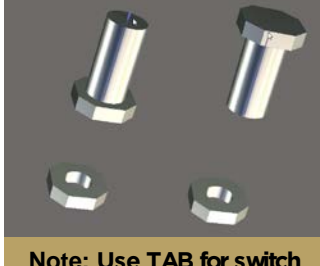

**alignment direction**

### **Edit selected PCB in Assembly**

**Any PCB file can be edited in Multi-Board Assembly document (only component placement possible)**

**ALTIUM DESIGNER** 

**For editing of particular PCB, select the target PCB and enable "Edit Part Mode":**

#### **Edit >> Edit Selected Part (CTRL+E)**

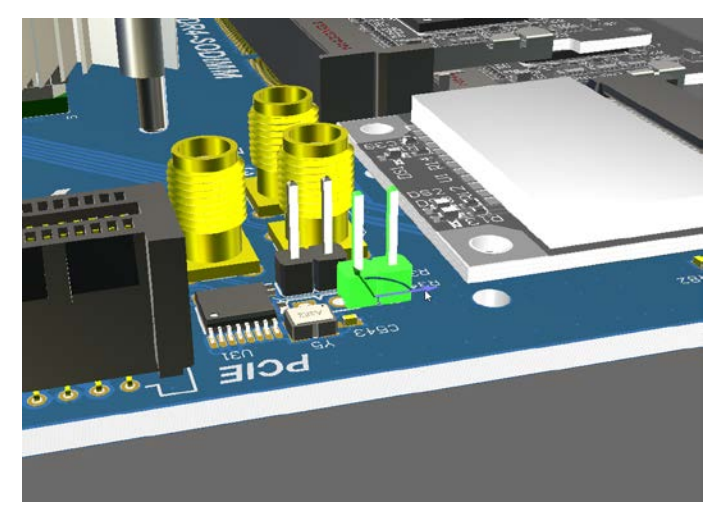

**Only active PCB will displayed with colors and other PCB are grayed out (read-only mode).**

**Exit 'Edit Part Mode'' using the same short key or menu** 

**Edit >> Finish Part Editing (CTRL+E)**

**Cancel last changes with the menu**

#### **Edit >> Cancel Part Editing**

**All changes made in "Edit Part Mode" will transferred and save to the original PCB file after the confirmation dialog.**

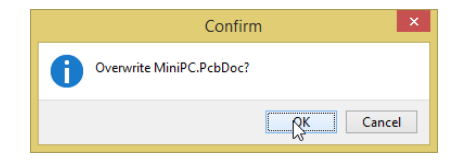

### **Section View**

**The Section View allows you to use the X/Y/Z planes to visualize the interior of your multi-board assembly.**

**ALTIUM DESIGNER** 

**Open the View Configuration Panel: View >> Panels >> View Configuration**

**Step 1 - Enable Section View: Use buttons in panel or CTRL+SHIFT+V**

**Step 2 - Enable/Disable edit mode**

**Step 3 - Enable/Disable Plane**

**Step 4 - Flip the side of hidden scene part** 

**Step 5 - Use arrows in workspace to position Assembly plane sections**

**Note:** Turn off "Edit Panels" to enable Assembly editing and selection of individual design aspects.

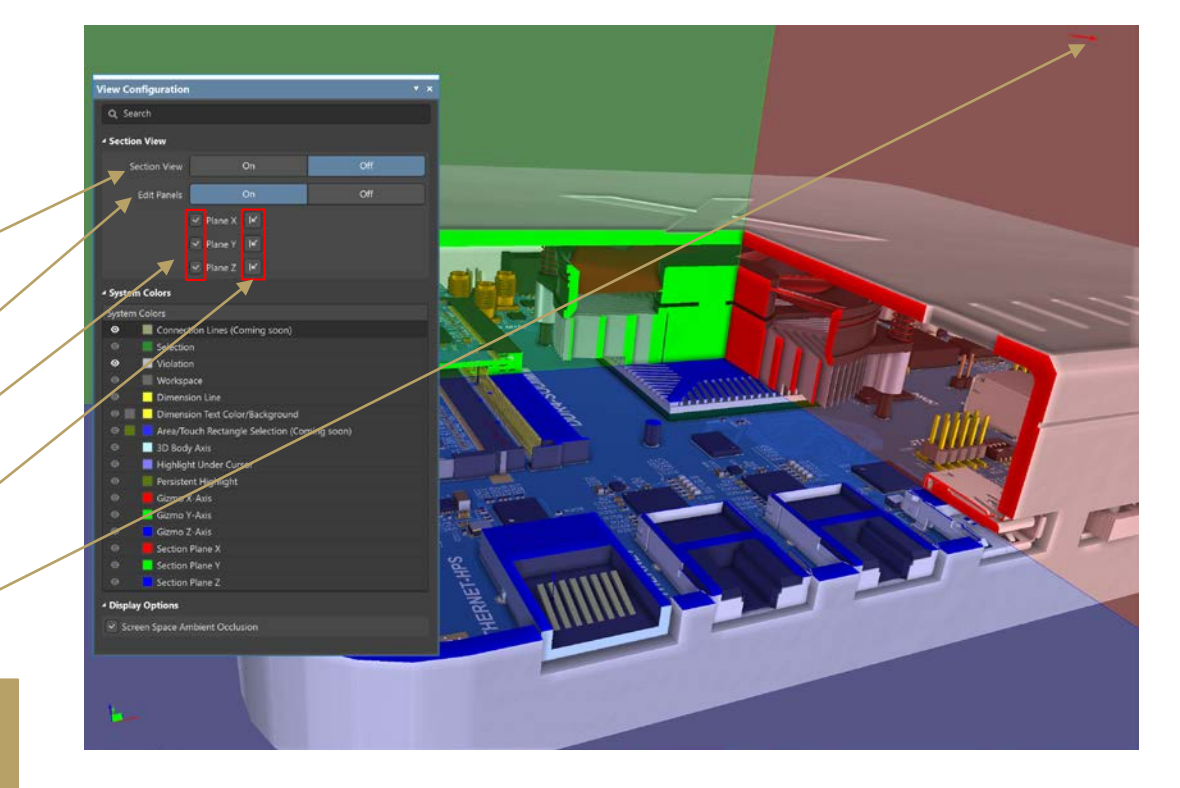

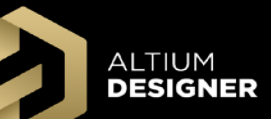

### **Measure Distances Between Bodies**

**Step 1 - Start Measurement with: Tools >> Measure Distance or CTRL+M**

**Step 2 - Select 3D body by left mouse click or Select Edge by left mouse click with CTRL**

**Step 3 - See Measurements details in Messages Panel**

**Step 4 - Stop measurement with ESC (all results will clear)**

**Note:** Complicated 3D bodies can cause performance issues during measurements.

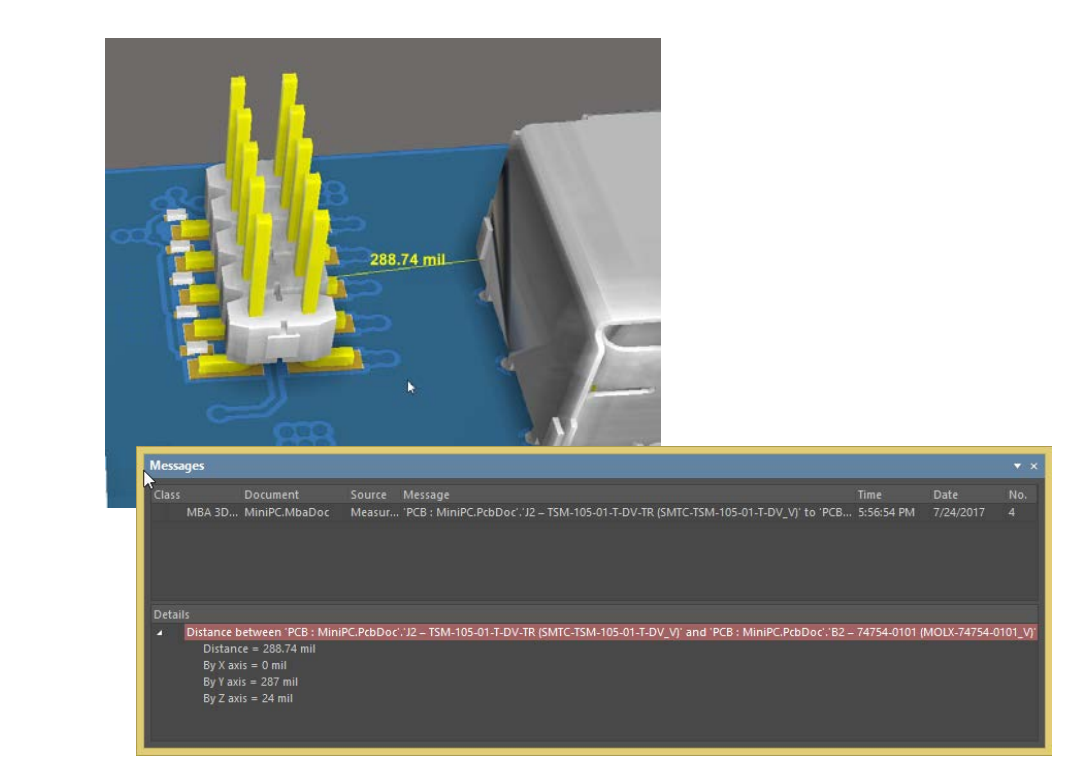

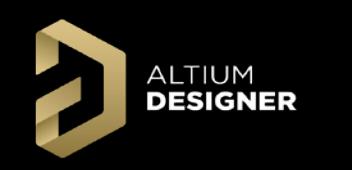

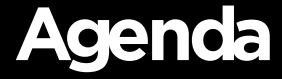

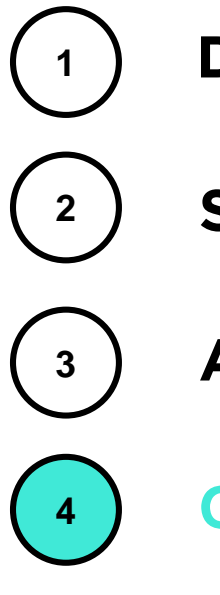

**Schematic Workflow**

**Assembly Workflow**

**<sup>4</sup> Group Discussion**

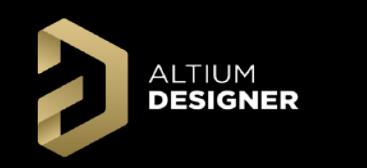

**Group Discussion**

# **AltiumLive 2018 Questions?**

### **David Haboud**

### **David.Haboud@Altium.com**

**Product & Persona Marketing Engineer**

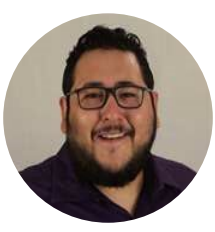

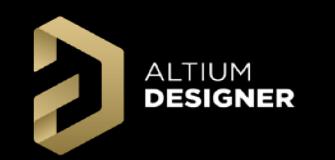

### **Glossary**

**Cable: An inseparable bundle of wires used to connect boards.**

**Connection Manager: This dialog lists all Net/Pin assignments, grouped under their parent Connection Designators and Connection Type (Wire, Direct, etc), and includes their system design ID and Net Name, along with their From and To Pin/Net connections.** 

**Connection Type: One of four methods to connect Module Entries- Direct Connection, Wire, Cable, and Harness.**

**Connections: The connectivity between Child Project connectors, connector pins and Nets in the overall system design.**

**Child Project: A project associated with the high level system Multi-Board Schematic Document.**

**Cross-Section View: A view that you can toggle and move X/Y/Z plane sections to see internal assembly positioning. Direct Connection: Direct contact between boards.**

**Entry: A logical representation on a module of a physical connector.**

**Harness: A collection of cables and wires connected two or more points across two or more boards.**

**Mated Part: Two parts connected logically that will connect physically in the Multi-Board Assembly.**

**Multi-Board Assembly (MBA): The physical design with design models to create the full system level assembly.**

**Multi-Board Assembly Document (MbaDoc): – A document containing a Multi-Board Assembly.** 

**Multi-Board Design Project (PrjMbd): Contains Multi-Board Schematic and Assembly documents and all child projects. Multi-Board Schematic (MBS): The logical design with Modules and Entries to create the full system level Connections.**

**Multi-Board Schematic document (MbsDoc): – A document containing a Multi-Board Schematic.**

**Module: A logical representation in the Multi-Board Schematic document of a physical PCB used to define interconnections. Object Gizmo: The red/green/blue (X/Y/Z) axis marker at the origin corner of an object.**

**Split: Logically divide, in terms of Pins/Nets, a Module Entry to create Connections to other modules.**

**Workspace Gizmo: The red/green/blue (X/Y/Z) axis marker at the bottom left of the Assembly editor workspace. Wire: A single wire connecting two points across boards.**